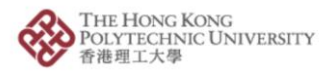

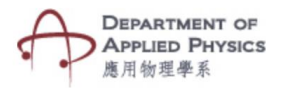

## **Electric Field**

## **Steps to follow-**

- 1. Press the Electric Field Button.
- 2. The camera of the phone will open after pressing Electric Field button.
- 3. Please hold the camera on top of the image target.
- 4. One animated spherical object representing a point charge will be visible.
- 5. Positive or negative charge can be selected using a dropdown and radius from the charge can be changed using a slider.
- 6. Changing the values will show the electric field strength created due to the point charge.

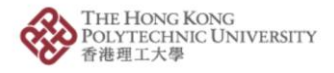

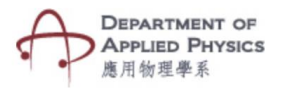

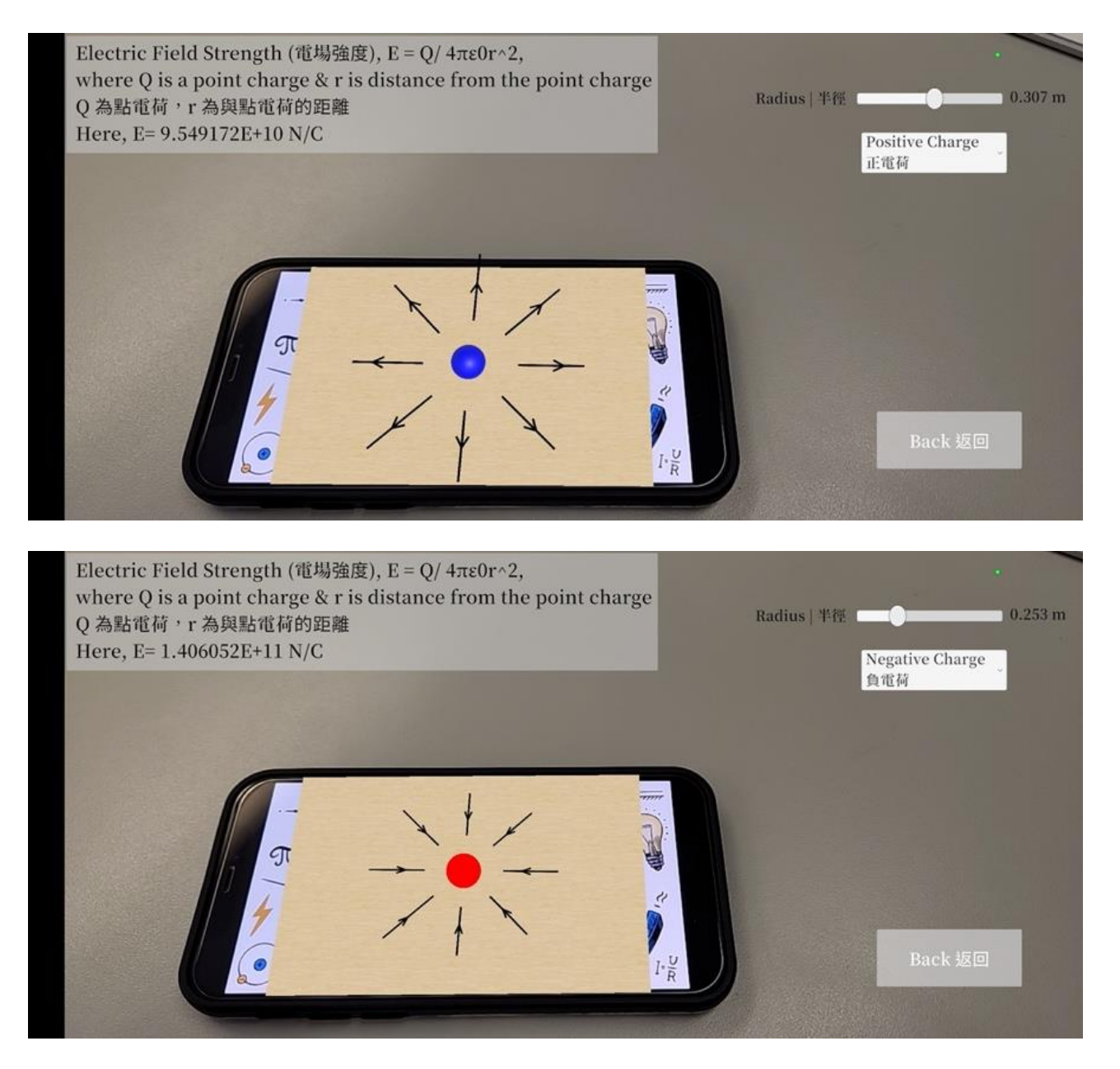

Fig. Screenshots from the topic "Electric Field" 圖:「電場」截圖

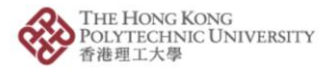

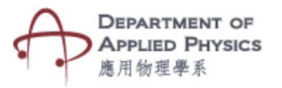

## 電場

## 步驟:

- 1. 按「電場」按鈕。
- 2. 按「電場」鍵後,手機的相機鏡頭將會打開。
- 3. 將相機放在目標圖片上。
- 4. 螢幕將顯示一個球形物體代表點電荷的動畫。
- 5. 透過下拉菜單可選擇正電荷或負電荷,而電荷的半徑可使用滑動條更改。
- 6. 更改數值將顯示由點電荷產生的電場強度。